# **The Document Viewer**

The Document Viewer (DV) provides a document's original format, including images, tables and graphs, within the Similarity Report.

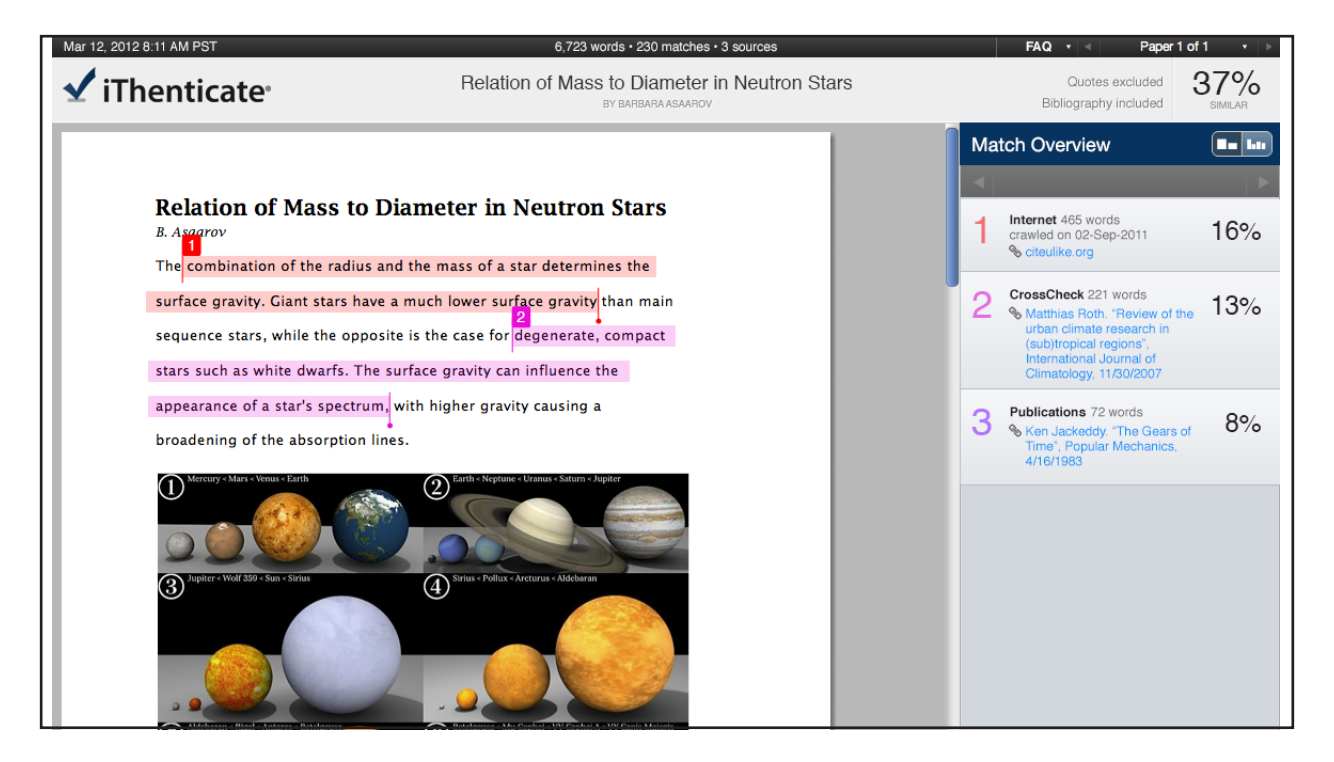

#### **Document Viewer Report Modes**

The Document Viewer can be viewed in four different modes. These modes allow users to view and sort the information contained in the Similarity Report in any way best suited to their needs. The four modes for viewing an Similarity Report are:

- **• Match Overview** (show highest matches together): A list of all areas of the paper which have similarity to information in the selected search repositories. Matches are color coded and listed from highest to lowest percentage of matching word area to the submission. Only the top or best matches are shown, all underlying matches are visible in the Match Breakdown and All Sources modes
- **• All Sources**: Allows a user to view matches between the paper and a specific selected source in the content repositories. Contains a full list of all matches found rather than the best matches per area of similarity. This listing is exhaustive but will show all matches found, including any that are obscured in the Match Overview by virtue of being in the same or similar areas as other, better matches
- **Match Breakdown**: Displays matches that are obscured by a top source. Allows users to compare the match instance of a underlying source with the match instance for a top source
- **Side By Side Comparison:** An in depth view that shows a document's match compared side by side with the original source content from the content repositories. Not available on all types of repository matches.

#### **View Mode Icons**

The view mode icons allow users to switch between the Similarity Report viewing modes: Match Overview and All Sources view. The default viewing mode is the Match Overview (the view mode icon on the left).

To change the view mode for an Similarity Report to the All Sources view, click on the *All Sources* icon (the view mode icon on the right). The sidebar will automatically update to the All Sources view mode.

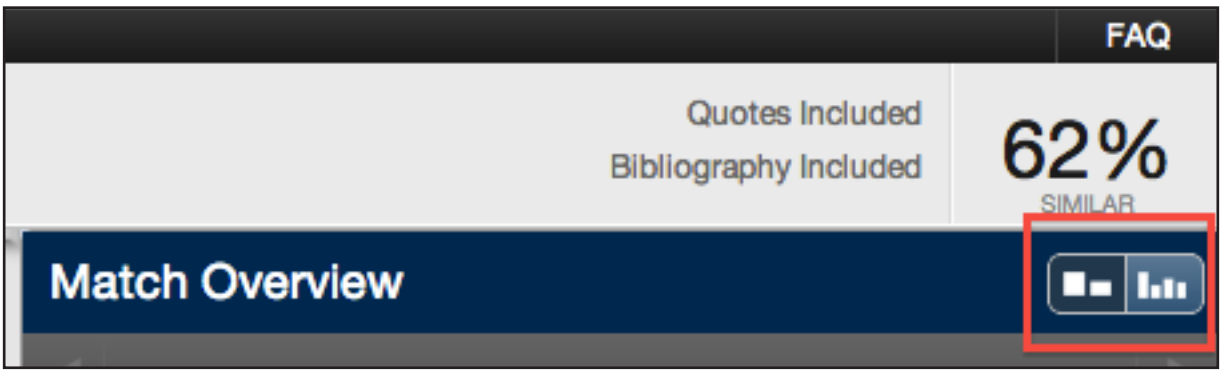

#### **Match Breakdown Mode**

By default the Similarity Report opens in Match Overview mode. In some cases, matches to smaller areas of similarity may be obscured by larger matches and not shown on this view mode. To find the underlying sources, hover over the match you would like to view the underlying sources for and click on the arrow icon that appears.

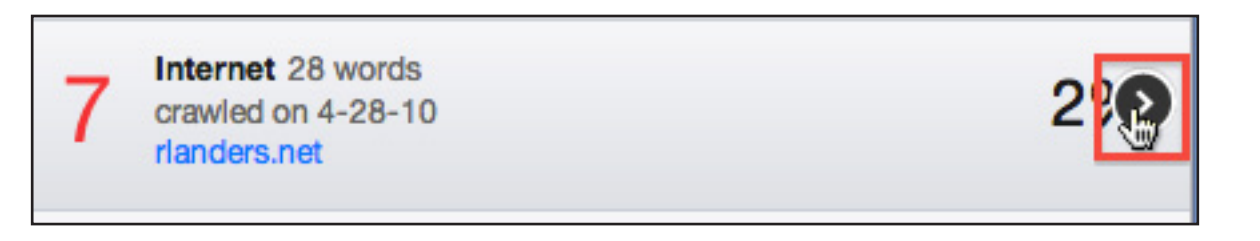

In this mode all sources that are obscured by the selected top source are listed below the top source. Click on a source to display the highlights for the match. The highlight for the top source match will become lighter and the match to the selected underlying source will be displayed with a darker highlight.

To return to the Match Overview mode click on the back arrow next to Match Breakdown at the top of the sidebar.

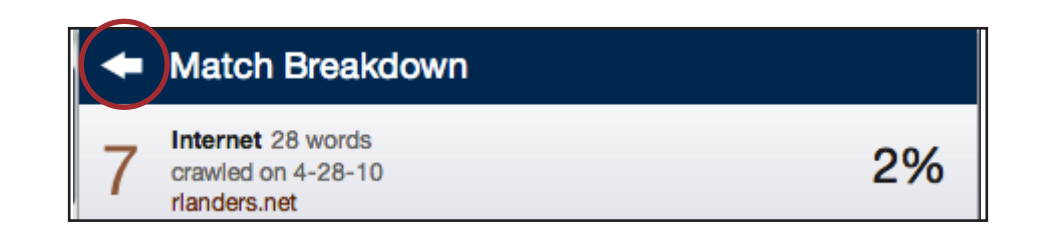

#### **Viewing Live Web Pages for a Source**

If a source is available on the internet users can open that source within a new browser tab by hovering over the match and clicking on the view source icon that appears. The only report mode that does not provide this ability within the sidebar is the Match Overview mode.

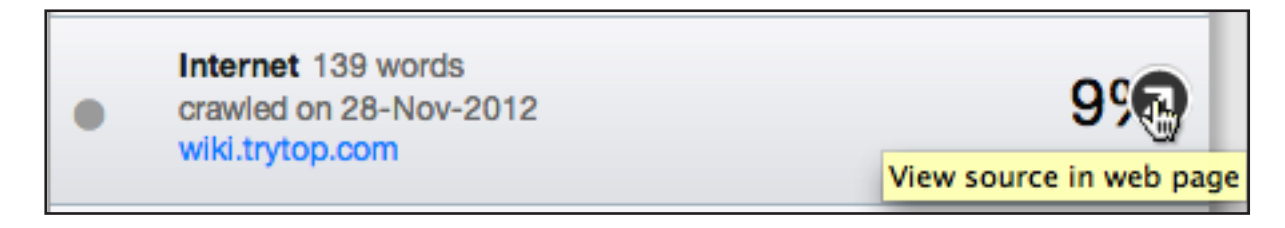

To access the live web page within Match Overview, users can first click on a match within the document.

![](_page_2_Picture_5.jpeg)

Once the glimpse of the match within the original source appears, a user can hover over the blue source title to see if the source can be viewed in a new webpage. If the source is a link click on the source link to open a new web page containing the original source.

![](_page_2_Picture_104.jpeg)

■ Note: Some Internet sources may link to pages that no longer exist on a website.

# **Side by Side Comparison**

Side by side comparison allows users to compare matching text within a document to the source of the match in the content repositories. Users can either view the Direct Source Comparison as a glimpse within the paper or as the Full Source Text within the sidebar. The glimpse only provides the matching text within context of a few outlying sentences from the source while the Full Source Text loads in the sidebar and contains the full text of the source and all the match instances.

To view the glimpse of the matching text within the original source click on a matching instance of text within the document.

![](_page_3_Picture_337.jpeg)

# **Excluding Quoted or Bibliographic Material**

If quoted or bibliographic material is flagged as similar or matching, this information can be removed from the Similarity Report within the Document Viewer through the Filter settings sidebar.

![](_page_4_Picture_303.jpeg)

## **Excluding Small Sources**

Users have the ability to exclude small sources by either the aggregate match word count for a source or by source matching percentage. To exclude small sources within a Similarity Report click on the *Filter and Settings icon* below the sidebar.

![](_page_4_Picture_6.jpeg)

The sidebar will load with the exclusion options. Below the *Exclude sources that are less than:* option enter into either the *words* or *%* fields the numerical value for small sources that will be excluded from this Similarity Report. To turn off excluding small sources click on the radio button next to *Don't exclude by size* and then click on the *Apply Changes* button. This feature can be adjusted at any time.

![](_page_4_Picture_304.jpeg)

#### **Excluding Small Matches**

Users have the ability to exclude match instances in a report. To exclude small matches within a Similarity Report click on the *Filter and Settings icon* below the sidebar.

![](_page_5_Picture_3.jpeg)

The sidebar will load with the exclusion options. Below the *Exclude matches that are less than:* option enter into the *words* field the numerical value for match instances that will be excluded from this Similarity Report. Match instances below the set threshold will be excluded from the Similarity Report.

To turn off excluding small matches click on the radio button next to *Don't exclude by size* and then click on the *Apply Changes* button. This feature can be adjusted at any time.

![](_page_5_Picture_132.jpeg)

## **Excluding Sections**

Users have the ability to exclude the Abstract and Methods and Materials sections in a report. Section exclusion only works within the Document Viewer Similarity Report view. To exclude sections within a Similarity Report click on the *Filter and Settings icon* below the sidebar.

![](_page_5_Picture_9.jpeg)

Click on the *Abstract* and *Methods and Materials* check boxes and then click on the *Apply Changes* button to exclude those sections from the report.

![](_page_5_Picture_11.jpeg)

# **Excluding a Match**

Any source can be removed from the Similarity Report through the Match Breakdown or All Sources viewing modes. This allows the user to remove a match from consideration, if the user determines the match is not needed. The similarity index will be recalculated and may change the current percentage of the Similarity Report if matches are excluded.

![](_page_6_Picture_327.jpeg)

## **Exclusion List**

The Exclusion List contains each source that was excluded from the Similarity Report.

To access the exclusion list click on the Exclusion List icon at the bottom of the sidebar.

![](_page_7_Figure_4.jpeg)

![](_page_7_Picture_233.jpeg)

# **Accessing the Text-Only Report**

To navigate to the Text-Only report click on the *Text-Only Report* button at the bottom right of the Document Viewer window.

![](_page_8_Picture_3.jpeg)

To access the Document Viewer for a Similarity Report first open a report, then click on the *Document Viewer Beta* button in the top left of the Text-Only report.

![](_page_8_Picture_5.jpeg)

**Note:** The Similarity Report will open in the report view that a user last used. For example, if a user viewed a report in the DV and then closed the report window, the next time that user views a report, it will open in the DV.